HANDLEIDING CCO smart connections Smart Marketing Platform

# WERKEN MET DE TAKENMODULE

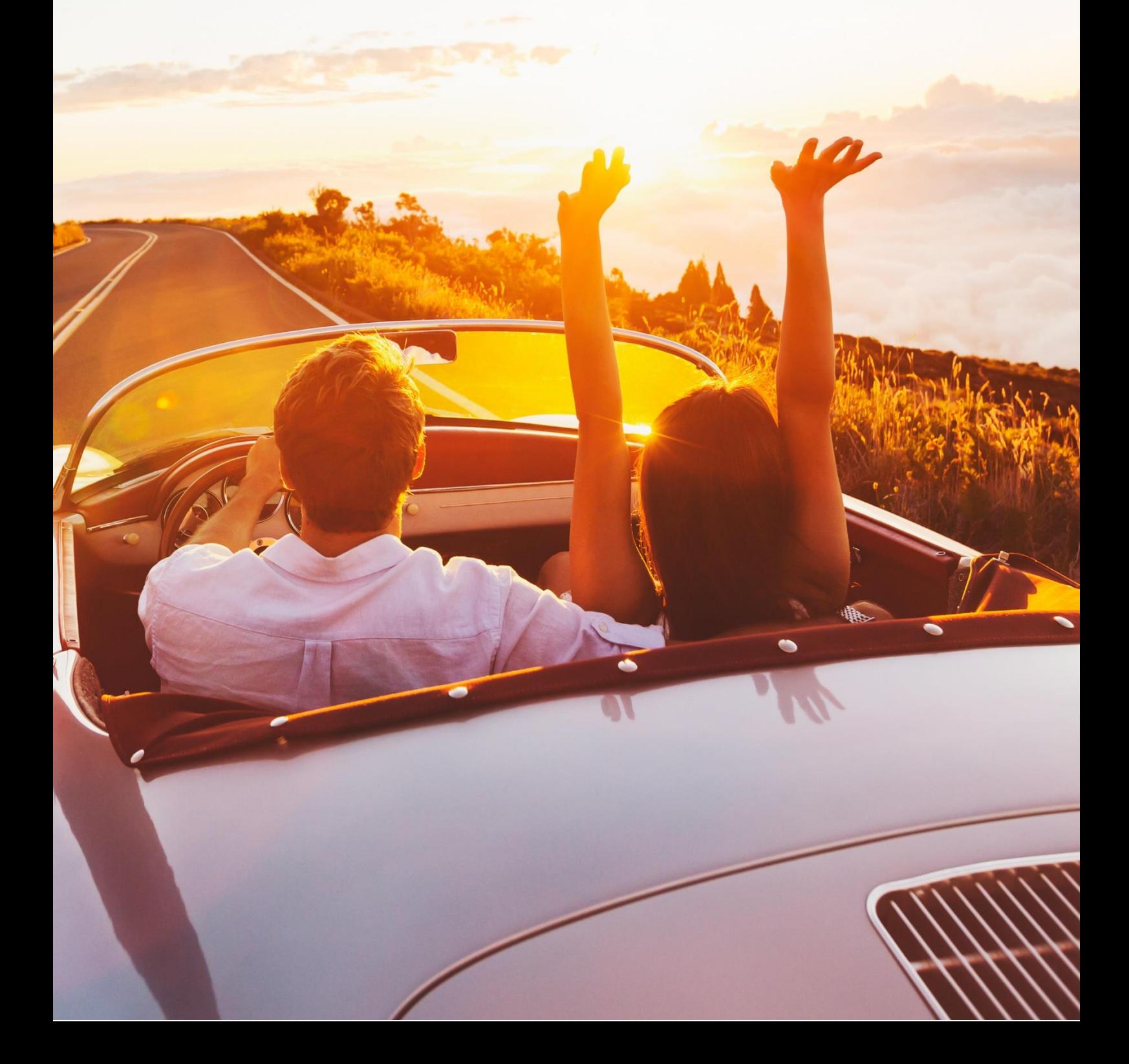

## **INHOUDSOPGAVE**

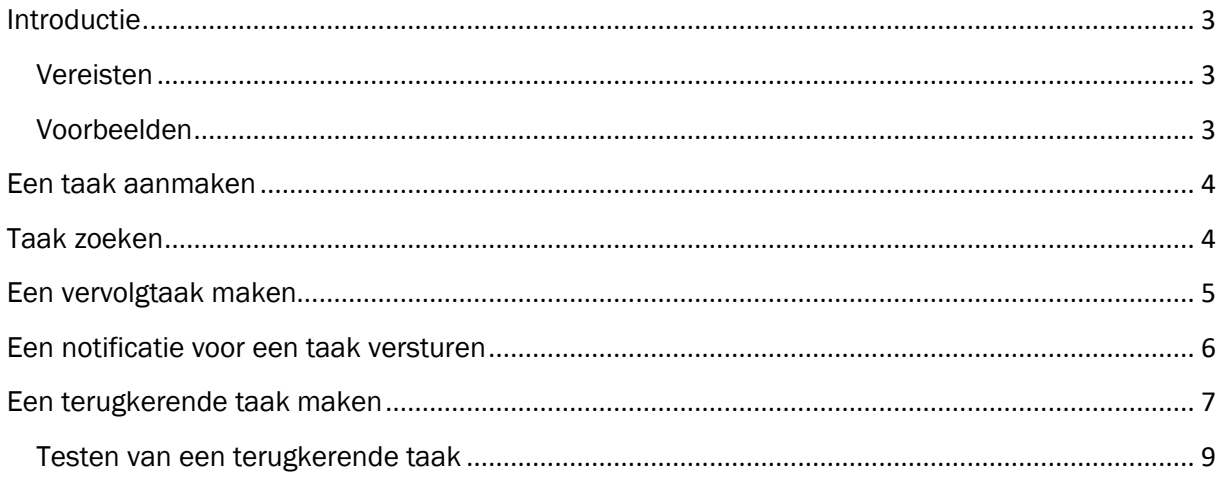

# <span id="page-2-0"></span>Introductie

Deze handleiding legt uit hoe taken en terugkerende taken werken in het Smart Marketing Platform. Je kunt (geautomatiseerd) taken aanmaken, beheren en opvolgen ter ondersteuning van kritieke bedrijfsprocessen.

### <span id="page-2-1"></span>Vereisten

Voor het maken van een taak, vervolgtaak en versturen van een notificatie is het noodzakelijk dat:

• De Takenmodule – Basis ingericht is in het SMP

Voor het automatisch maken van terugkerende taken met automatisch verzenden van notificaties is het noodzakelijk dat:

• De Takenmodule – Geavanceerd ingericht is in het SMP

## <span id="page-2-2"></span>Voorbeelden

Met de takenmodule kun je zelf de criteria voor het aanmaken van de taak bepalen en optioneel de taak aan de relevante tabel en een specifiek record in die tabel koppelen.

Je kunt met de Takenmodule – Basis bijvoorbeeld:

- Een losse taak aanmaken, zoals: 'controleer het aantal nieuwe nieuwsbriefaanmeldingen' of 'rapporteer over de voortgang van de verkoop van een product/dienst'.
- Voor taken een vervolgtaak aanmaken, bijvoorbeeld 'Check status van een te schrijven offerte' -> indien gereed: 'Verstuur offerte'.
- E-mail notificaties versturen naar de toegewezen gebruiker

Met de Takenmodule – Geavanceerd kun je daarnaast:

- Automatisch taken aanmaken om bijvoorbeeld:
	- o een positieve (of negatieve) feedback van een klant/gast/lid op te volgen met een inhoudelijke reactie
	- o ontvangen contactverzoeken op te volgen
	- o grote aankopen persoonlijk te bedanken
	- o aflopende contracten te evalueren / aanbod te doen voor verlenging of vernieuwing
- Voor de automatische taken ook automatisch notificaties per e-mail laten versturen naar de toegewezen gebruiker.

# <span id="page-3-0"></span>Een taak aanmaken

Om een taak aan te maken ga je als volgt te werk.

• Ga in het hoofdmenu naar Takenmodule en selecteer 'Taken':

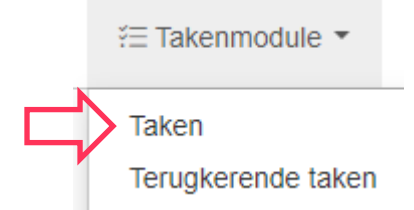

• Klik onderaan in het scherm op de knop 'Taak toevoegen':

+ Taak toevoegen

- Vul de gegevens van de nieuwe taak in:
	- o Gekoppelde tabel: Selecteer (indien van toepassing) de tabel waar de taak betrekking op heeft.
	- o Gekoppeld record: Selecteer, nadat je een tabel hebt geselecteerd, het specifieke record waar de taak betrekking op heeft.
	- o Toegewezen aan: Vul in aan wie de taak wordt toegewezen
		- Je kunt hier kiezen uit de gebruikers van het platform voor wie taken aangemaakt mogen worden
	- o Type: Vul in wat voor type taak dit betreft
		- Actie, klacht, vraag of opmerking
	- o Onderwerp: Geef een korte beschrijving van wat de taak inhoudt
	- o Omschrijving: Geef extra informatie over de taak
	- o Status: Selecteer bij een nieuwe taak 'nieuw'
	- o Deadline: Vul hier de deadline van de taak in
	- $\circ$  Uitvoeren vanaf: vul hier de datum in vanaf wanneer begonnen mag worden met de taak.
	- o Opmerkingen: Geef informatie die relevant is voor het uitvoeren van de taak.
	- o Bijlage: Als er een bijlage nodig / handig is bij het uivoeren van de taak dan voeg je deze hier toe.
	- o Voorafgaande taak: Hier kun je bij het aanmaken van een taak niks invullen. Bij bestaande taken die een voorafgaande taak hebben, staat in dit veld de link naar die Voorafgaande taak.
	- o Terugkerende taak: Hier kun je bij het aanmaken van een taak niks invullen. Bij bestaande taken die aangemaakt zijn naar aanleiding van een Terugkerende taak, staat in dit veld de link naar die Terugkerende taak.

## <span id="page-3-1"></span>Taak zoeken

Om een taak te zoeken zijn er twee methodes. Welke van de twee methodes je gebruikt is afhankelijk van je doel.

#### 1. Zoek je de actieve taken?

Ga dan naar de dashboardpagina 'Taken'. Hier vind je in een overzicht alle actieve taken (exclusief de geannuleerde) met de meest relevante informatie per taak. Je kunt het gepresenteerde resultaat filteren op de criteria die zichtbaar zijn in de onderstaande afbeelding. Per gevonden taak kunnen de details bekeken worden.

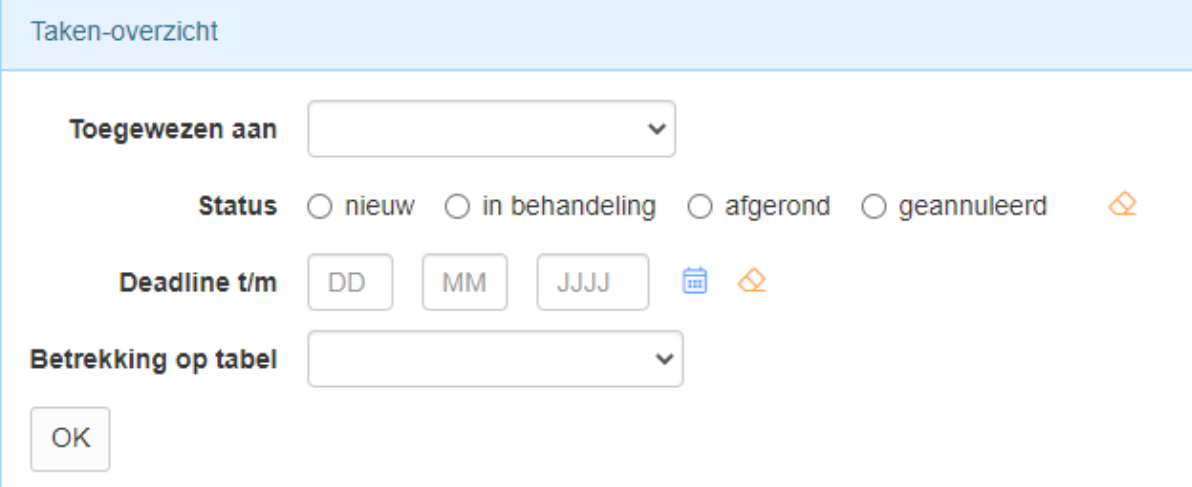

2. Zoek je een taak die moet voldoen aan specifieke(re) criteria? Ga dan naar de tabel ´Taken´. Alle ooit aangemaakte taken zijn daar terug te vinden. Deze tabel is bereikbaar via het hoofdmenu Takenmodule. Deze tabel bevat zowel de taken die handmatig zijn aangemaakt als de taken die via een terugkerende taak automatisch zijn aangemaakt.

# <span id="page-4-0"></span>Een vervolgtaak maken

Bij een bestaande taak kan een vervolgtaak worden gemaakt. Dit helpt bij het aanbrengen van volgordelijkheid in je taken.

- Open een taak
- Klik bovenin het scherm op 'Vervolgtaak maken':

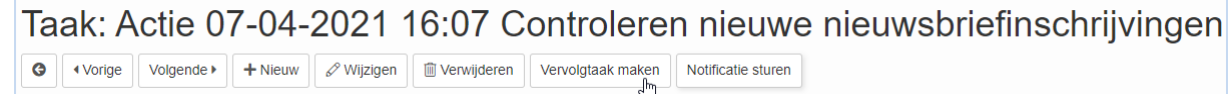

- Vul de gegevens in. De gekoppelde tabel en record zullen bij de vervolgtaak hetzelfde zijn.
- Na het aanmaken van de vervolgtaak:

o kun je in de eerst gemaakte taak terugzien welke taak er op volgt, door te kijken naar de sectie 'Vervolgtaak':

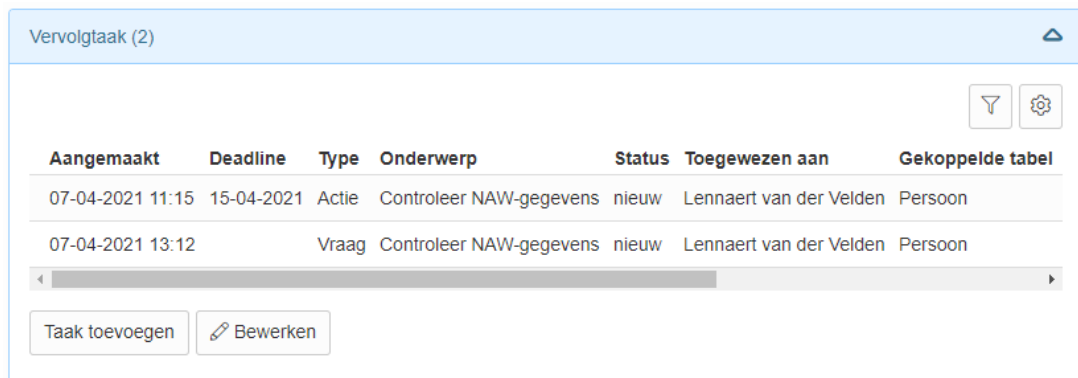

o kun je terugzien welke taak er aan voorafgaat, door te kijken bij de details naar het veld 'Voorafgaande taak':

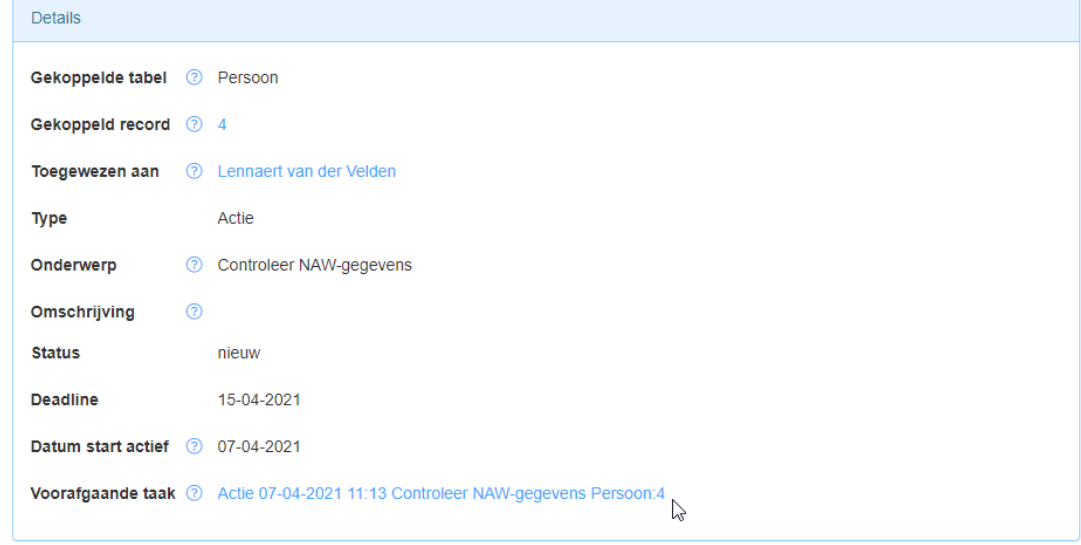

# <span id="page-5-0"></span>Een notificatie voor een taak versturen

Voor elke bestaande taak kan per e-mail een notificatie worden verstuurd naar de toegewezen gebruiker. Volg daarvoor de volgende stappen

- Open een taak
- Klik bovenin het scherm op 'Notificatie sturen':

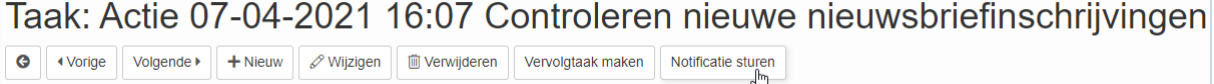

• Selecteer onderin bij het veld campagnestap uit de lijst welk type notificatie je wilt versturen, bijvoorbeeld 'Nieuwe Taak aangemaakt':

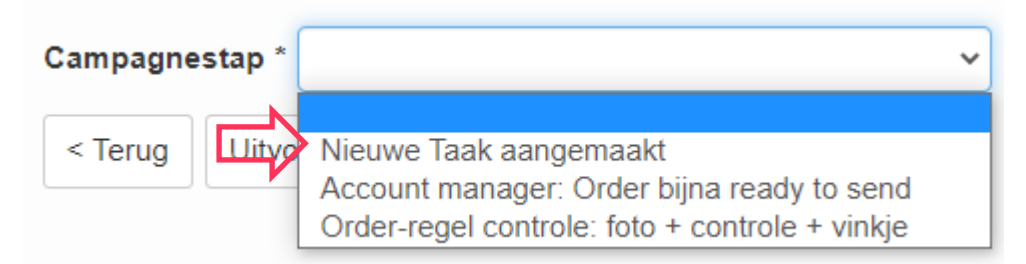

- o Wat je hier kunt kiezen hangt af van de beschikbare campagnestappen die vallen onder de campagne die gereserveerd is voor notificaties.
- o De contactmomenten voor de notificaties worden direct aangemaakt en de notificaties worden vervolgens op een bepaald tijdstip op de dag verstuurd. Nog niet verzonden contactmomenten kunnen eventueel handmatig worden verstuurd.
- Klik op ´Uitvoeren´ om de notificatie naar de toegewezen gebruiker te versturen:

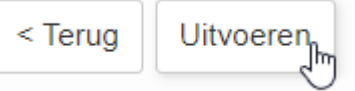

- o Als er geen gebruiker aan de taak is toegewezen zal de notificatie niet verstuurd worden en krijg je daar ook melding van in het scherm met de resultaten.
- Op het scherm dat volgt, worden de resultaten weergegeven en van daaruit kun je via de link onderin terug naar het overzicht van de Taken:

Aantal taken in selectie: 1 Aantal nieuwe contactmomenten: 1

Dit venster kan gesloten worden. Ga terug naar: Taken

# <span id="page-6-0"></span>Een terugkerende taak maken

Naast dat je handmatige taken kunt aanmaken, is het ook mogelijk om via een zogenaamde Terugkerende taak automatisch taken te laten genereren op basis van de aanwezige data in het Smart Marketing Platform.

Om een Terugkerende taak aan te maken:

7

• Ga in het hoofdmenu naar Takenmodule en selecteer 'Terugkerende taken'

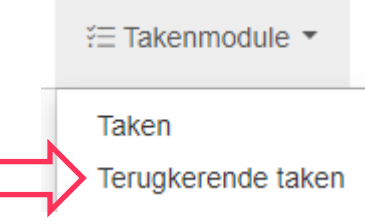

• Klik onderaan in het scherm op de knop 'Terugkerende taak toevoegen'

+ Terugkerende taak toevoegen

- Vul de gegevens van de nieuwe terugkerende taak in:
	- o Naam: Hoe heet je nieuwe terugkerende taak.
	- o Omschrijving: Geef een toelichting op de terugkerende taak.
	- o Status: Kies de status van de terugkerende taak. Om te testen kies 'Testen'; je krijgt dan een knop te zien met 'Terugkerende taak testen'. (Zie het volgende hoofdstuk voor de uitleg van het gebruik hiervan). Om het automatisch aanmaken van taken te starten, kies 'Live'. Als een Terugkerende taak live staat, zal een automatisch proces in het Smart Marketing Platform periodiek de generatie van de taken initiëren. Doorgaans is de frequentie van dit proces een maal per dag, maar dit kan anders zijn in jouw Smart Marketing Platform.
	- o Selectie: Vul in welke zoekvraag als basis dient voor het aanmaken van de taken. Je kunt kiezen uit alle beschikbare zoekvragen in het Smart Marketing Platform. Dus wil je bijvoorbeeld alle negatieve tevredenheidsreacties van gisteren op laten volgen dan maak je eerst een zoekvraag met die criteria op de tabel ´Tevredenheidsreacties´ en selecteer je in dit veld die specifieke zoekvraag.
	- o Datum start: Vul hier in vanaf wanneer er taken mogen worden aangemaakt. Dit is een optioneel veld om te vullen; bij het leeg laten ervan worden taken altijd aangemaakt.
	- o Datum eind: Vul hier in tot wanneer er taken mogen worden aangemaakt. Als er een datum staat die overeenkomt met vandaag of een datum die in het verleden ligt dan worden er geen taken meer aangemaakt. Dit is een optioneel veld om te vullen; bij het leeg laten ervan worden taken altijd aangemaakt.
	- o Toewijzen aan: Vul hier in aan wie de aangemaakte taken worden toegewezen.
		- Je kunt hier kiezen uit de gebruikers van het platform voor wie taken aangemaakt mogen worden
	- o Notificatie kiezen: Je kunt per aangemaakte taak een notificatie per e-mail laten versturen naar de toegewezen gebruiker.
		- De lijst met notificaties die je hier ziet zijn allemaal campagnestappen die vallen onder de daarvoor gereserveerde campagne.
- Het type notificatie dat je selecteert is mede afhankelijk van de selectie die gebruikt is in de terugkerende taak. Heb je bijvoorbeeld een zoekvraag gemaakt op de takentabel waarbij gekeken werd naar openstaande taken voor een specifieke gebruiker met een deadline over 2 dagen, dan kan de notificatie bijvoorbeeld 'Reminder openstaande taak' zijn met in die notificatie relevante informatie over die taak, zoals Onderwerp, Aanmaakdatum, Gekoppelde tabel, Gekoppeld record en de Deadline.
- Op het moment dat de taken worden aangemaakt, worden de contactmomenten aangemaakt voor de gekozen notificatie.
- Het moment van versturen van de notificatie is afhankelijk van instellingen die gemaakt zijn voor die specifieke campagnestap.
- o Dynamische deadline: Vul hier nee in als alle taken dezelfde deadline krijgen. Vul ja in als de deadline dynamisch berekend moet zijn op basis van een bepaald datumveld.

De volgende velden tonen enkel bij een niet-dynamische deadline:

o Deadline datum: is de deadline niet dynamisch dan vul je hier de deadline in die voor alle gegenereerde taken moet gelden.

De volgende velden tonen enkel bij een dynamische deadline:

- o Aantal dagen: vul het aantal dagen in
- $\circ$  Voor of na: geef aan of de deadline x dagen voor of juist na het te selecteren datumveld moet liggen
- o Met selectiedatum rekenen: Plaats hier een vink indien gerekend moet worden met de datum waarop de selectie werd gebruikt in plaats van met een specifiek datumveld uit de gekoppelde tabel.
- o Gekoppelde tabel: De selectie gekoppeld aan de Terugkerende taak bepaalt wat hier staat (niet veranderbaar).
- o Deadline datumveld: Selecteer een van de datumvelden binnen de gekoppelde tabel waarmee gerekend moet worden.

#### <span id="page-8-0"></span>Testen van een terugkerende taak

Als je een terugkerende taak aangemaakt hebt en je hebt alle instellingen gereed dan is het mogelijk om de generatie van de taken te testen.

- Controleer je instellingen en pas eventueel een tijdelijke testselectie toe op je bestaande Terugkerende taak. Tip: Als je nog geen gebruiker toewijst is het niet mogelijk om per ongeluk notificaties te versturen voor deze (test) taken en hoef je na het testen enkel verkeerde/testtaken te verwijderen.
- Zet de status op 'Testen'

• Klik bovenin het scherm op de zojuist verschenen knop 'Terugkerende taak testen':

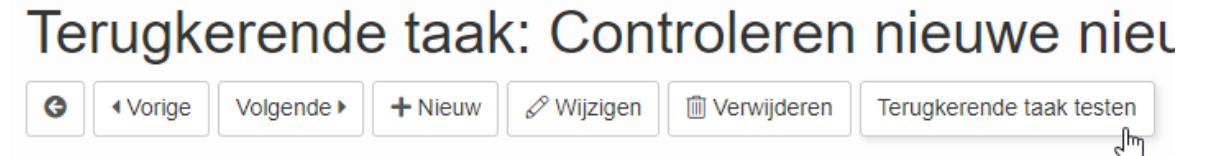

• Na het klikken op de knop worden de taken aangemaakt. Op het scherm dat volgt worden de resultaten weergegeven en van daaruit kun je via de link onderin terug naar het overzicht van de Terugkerende taken:

> Resultaat: Controleren nieuwe nieuwsbriefinschrijvingen: 2 nieuwe taken aangemaakt

Dit venster kan gesloten worden. Ga terug naar: Terugkerende taak

- Voor elk resultaat van de test wordt
	- o Een taak aangemaakt. Deze zullen onderin de sectie 'Aangemaakte taken' van de Terugkerende taak terug te vinden zijn:

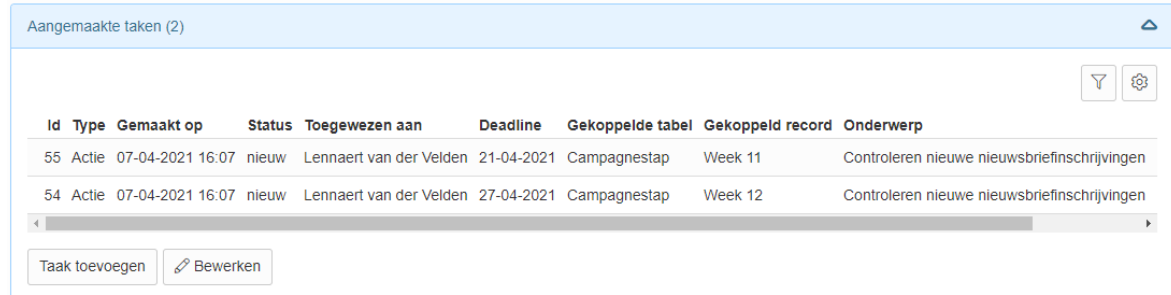

o Een contactmoment aangemaakt (indien een gebruiker was toegewezen). Deze contactmomenten zijn in de sectie 'Notificaties' van de aangemaakte taken terug te vinden. Contactmomenten die aangemaakt zijn, worden in principe op een vooraf ingesteld tijdstip op de dag verzonden. Let hier dus goed op.

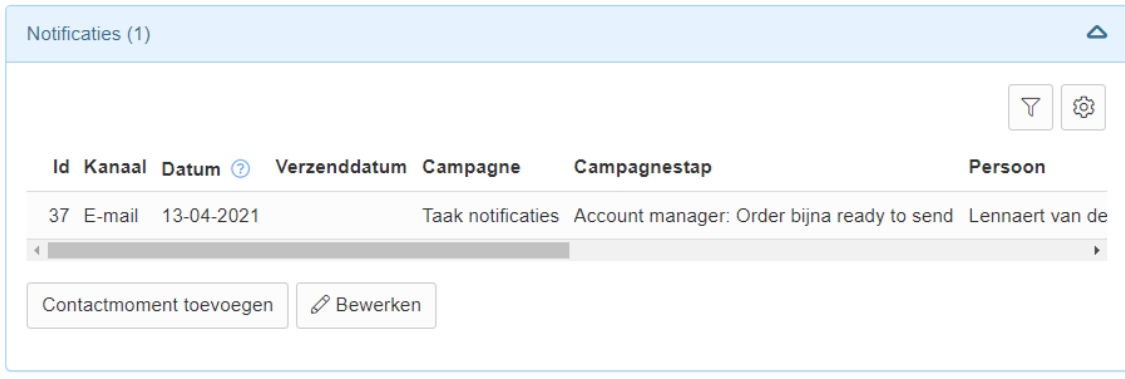

- Is de test uitgevoerd, kies dan een van deze twee acties:
	- o Is de taak correct aangemaakt en ook een echte taak dan kun je hem laten staan. De bijbehorende e-mailnotificatie wordt verzonden op het ingestelde

tijdstip voor die notificatie (indien er ook een contactmoment is aangemaakt).

- o Als de taak en/of je notificatie onjuist is / niet verzonden mag worden, open dan de betreffende taak:
	- Verwijder eerst het aangemaakte contactmoment voor de notificatie (zie het screenshot hierboven van de sectie 'Notificaties'). Ga naar het einde van de regel, klik op het prullenbakje en bevestig in het popupscherm dat volgt met een klik op [OK].
	- Verwijder vervolgens de taak zelf door op de knop 'Verwijderen' te klikken en bevestig in het popupscherm dat volgt met een klik op [OK].

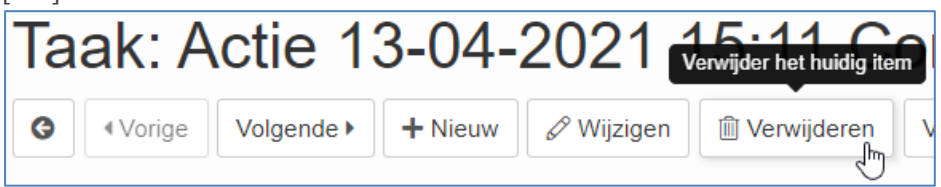

• Is je test met succes afgerond, vergeet dan niet de status van je Terugkerende taak op 'Live' te zetten! Let op dat je een eventuele testselectie daarbij eerst vervangt door de echte selectie.

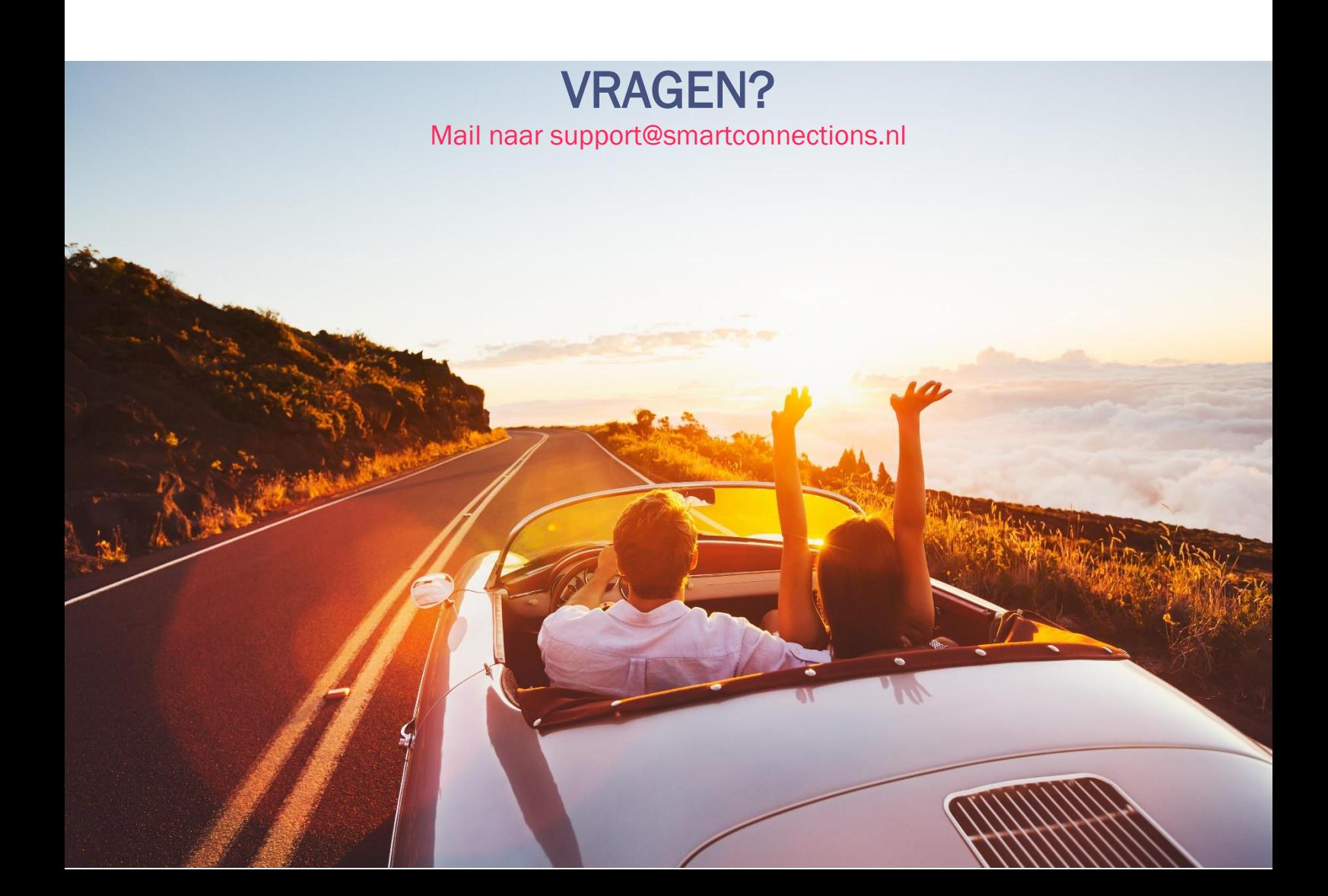